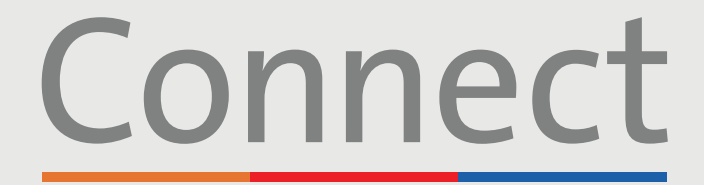

## Patient Portal

**<u><sup>⊥</sup> NewYork-</u>**<br>コ Presbyterian **Weill Cornell COLUMBIA** Medicine

# 컴퓨터를 통한 **화상 방문 시작**

### **중요 공지 예정된 화상 방문 전에 다음 단계를 완료하도록 하십시오:**

**단계 1:**

선택합니다.

- 1. zoom.us/download를 방문하여 회의용 ZOOM 클라이언트 아래의 "Download(다운로드)"를 클릭하여 필요한 ZOOM 소프트웨어를 귀하의 기기에 다운로드합니다. 귀하가 ZOOM 계정을 만들 필요는 없습니다.
- 2. 아직하지 생성하지 않은 경우 Connect 계정을 생성합니다. 상세 설명은 "Creating an Account (계정 생성)" 환자 가이드를 참조하십시오.
- 3. 화상 방문 시 방해될 수 있으므로 웹 브라우저에서 활성화된 모든 팝업 차단기를 비활성화하십시오.

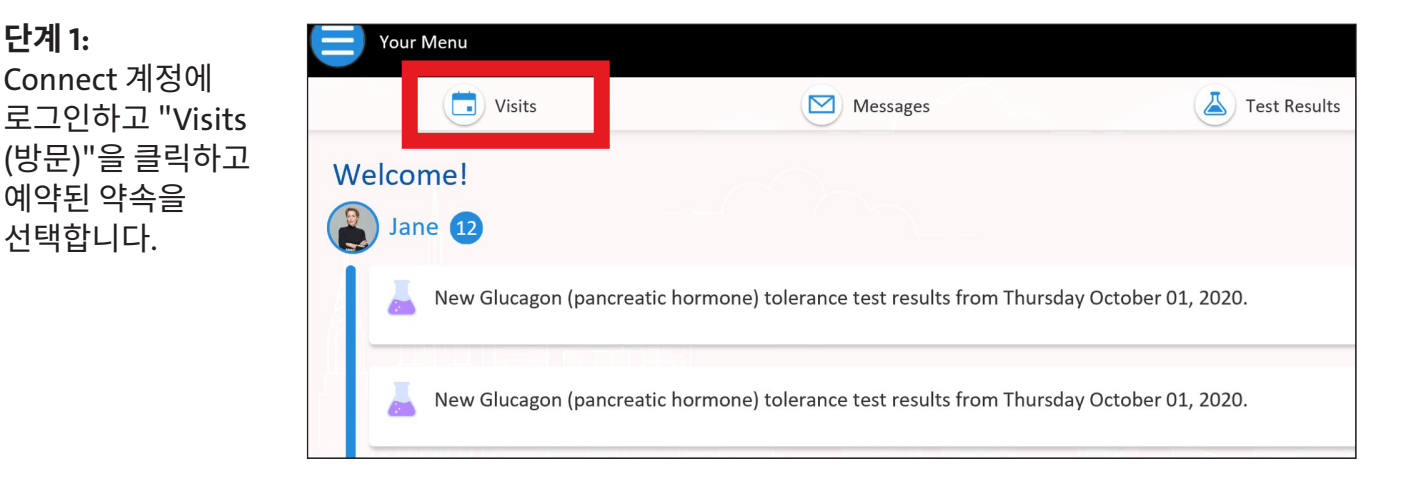

**질문이나 추가 지원은 (646) 962-4200의 Connect Technical Support에 전화하거나 MyConnectNYC.org를 방문하십시오.**

MyChart® Epic Systems Corporation. © Copyright 2020 Epic Systems Corporation. 모든 권리 보유.

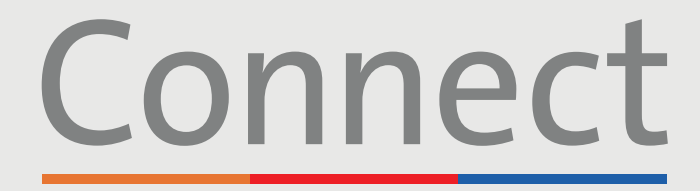

## Patient Portal

**△ NewYork-Weill Cornell T** Presbyterian **Medicine** 

**단계 2:**

**COLUMBIA** 

# 컴퓨터를 통한 **화상 방문 시작**

Get ready for your visit! "eCheck-in(e-체크인)" 프로세스를 완료합니다 **ECHECK-IN BEGIN VIDEO VISIT** Once eCheck-In is complete, start your video visit with Save time by completing eCheck-In ahead of time. the button. You must complete eCheck-In before joining the video visit. eCheck-In  $\overline{\bigcap}$ **Personal Info Medications** Allergies Questionnaires Insurance Please review the personal information that we have on file. If your contact or personal information has changed or i card and then click Save Changes to make updates. When the card is updated, select the 'This information is correct' **Verify Your Personal Information Contact Information Details About Me** 1 007 Drive ↑ 512-468-3539 Preferred First Name (i) NEW YORK NY 10019 Not entered 512-468-2536 Gender Identity Going somewhere for a while? **图** Not entered Add a Temporary Address Not entered jackthomasparker@gmail.com Sexual Orientation Not entered Background WHITE Language **ENGLISH** 

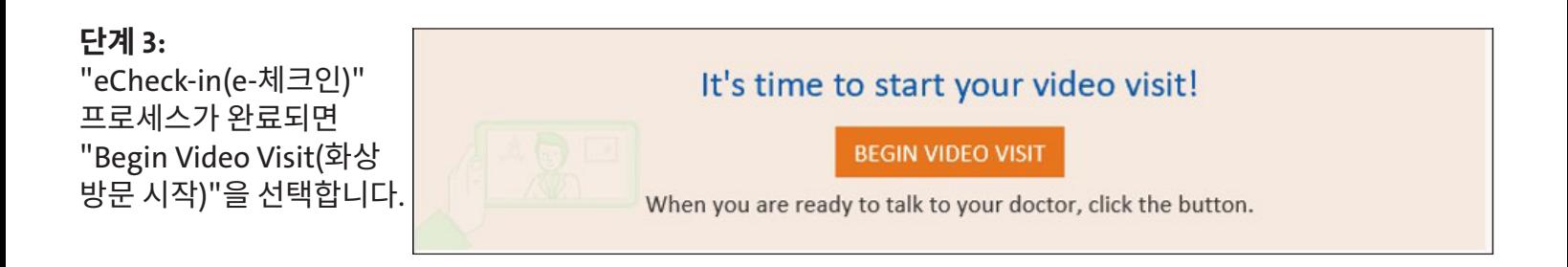

**질문이나 추가 지원은 (646) 962-4200의 Connect Technical Support에 전화하거나 MyConnectNYC.org를 방문하십시오.**

MyChart® Epic Systems Corporation. © Copyright 2020 Epic Systems Corporation. 모든 권리 보유.

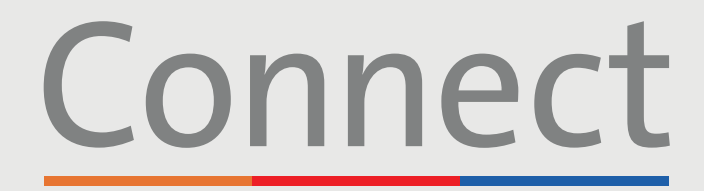

Patient Portal

**Weill Cornell<br>Medicine** 

**⊥ NewYork-<br>∩ Presbyterian COLUMBIA** 

# 컴퓨터를 통한 **화상 방문 시작**

#### **단계 4:**

"Begin Video Visit(화상 방문 시작)"을 선택하면 ZOOM 팝업이 나타납니다. 그렇지 않은 경우 브라우저에서 광고 차단기가 비활성화되어 있는지 확인하십시오. "launch meeting(미팅 시작)"을 선택해야 할 수도 있습니다.

#### **단계 5:**

의료제공자가 세션에 참여할 때까지 기다리십시오. "login(로그인)" 버튼을 클릭하지 마십시오. 의료제공자가 곧 참여할 것입니다.

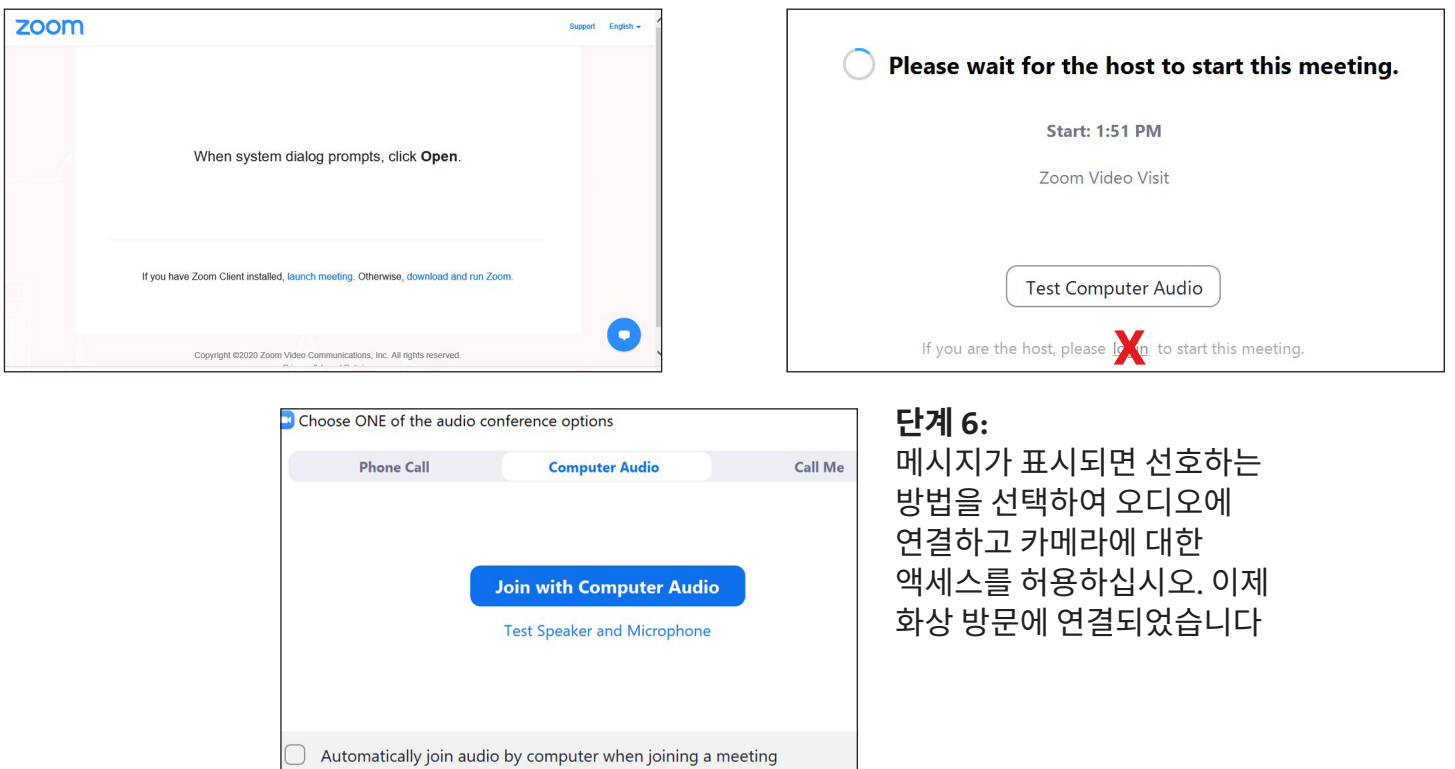

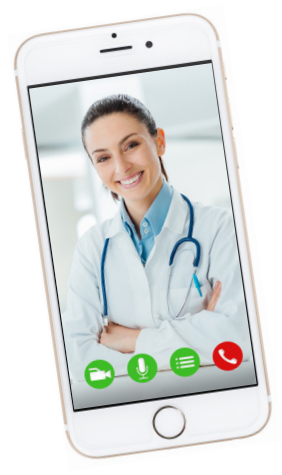

### **친절한 알림 및 팁**

- Wi-Fi 신호가 강한, 조용하고 조명이 밝은 방에 있도록 하세요
- 예정된 시간 10~15분 전에 화상 방문에 참여하는 것이 좋습니다
- 연결이 끊어지면 해당 약속을 선택하고 "Begin Visit(방문 시작)"을 클릭하여 비디오를 다시 시작할 수 있습니다

**질문이나 추가 지원은 (646) 962-4200의 Connect Technical Support에 전화하거나 MyConnectNYC.org를 방문하십시오.**

MyChart® Epic Systems Corporation. © Copyright 2020 Epic Systems Corporation. 모든 권리 보유.